# **Editing Video Using Movie Maker**

| Connecting Camera to Computer                          | 2   |
|--------------------------------------------------------|-----|
| Importing Raw Video                                    | 3   |
| Editing Video                                          | 5   |
| Adding Transitions                                     | 8   |
| Adding Special Effects                                 | 10  |
| Saving Movie to Computer                               | 12  |
| Saving Movie to CD for Student<br>Tchng/Methods/Cohort | 14  |
| Burning Movie to CD                                    | .16 |

### **Connecting Camera to Computer**

Connect the fire wire cable to the back of the computer.

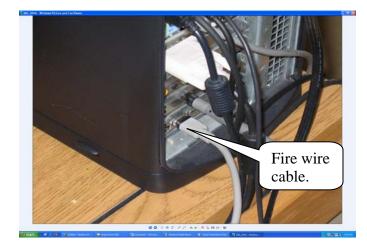

1. Connect the fire wire cable to the video camera.

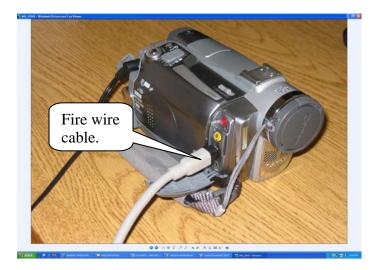

2. Set the video camera to PLAY (VCR) mode.

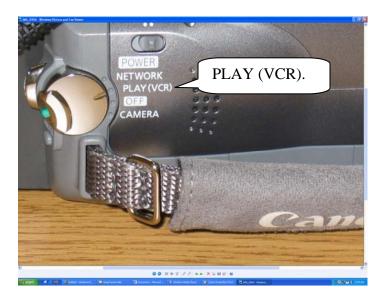

#### **Importing Raw Video**

3. The window below will appear; select **Capture Video using Windows Movie Maker**. Then click **OK**.

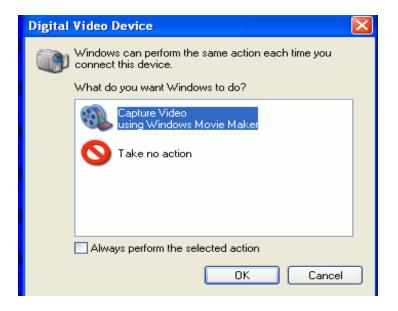

4. Microsoft Windows Movie Maker starts the Video Capture Wizard. On the **Capture Video File** page, type a name for the video project. Then click **Next**.

| ĺ | Video Capture Wizard: Canon DV Device                                                                    |
|---|----------------------------------------------------------------------------------------------------|
| ( | Captured Video File<br>Enter information for your captured video file.                                   |
| ( | Enter a file name for your captured video.     Intitled      Choose a place to save your captured video. |
|   | Shared Video Browse Browse                                                                               |
| ( |                                                                                                    |
| ( |                                                                                                    |
| t |                                                                                                    |
|   | < Back Next > Cancel                                                                                     |

6. On the Video Setting page, accept the default settings by clicking Next.

| Video Capture Wizard                                                                                        | : Canon DV Devic                               | ce 🔀                                                             |
|----------------------------------------------------------------------------------------------------|------------------------------------------------|------------------------------------------------------------------|
|                                                                                                    | u want to use to cap<br>ty and size of the cap | ture your video. The capture setting you select                  |
| Best quality for<br>Use if you plan to stor                                                                 |                                                | computer (recommended)<br>your computer.                         |
| Digital device for<br>Use if you plan to record                                                             |                                                | pack to tape.                                                    |
| 🔿 Other settings                                                                                            | Video for Pocket P                             | C (218 Kbps)                                                     |
| Setting details                                                                                             |                                                | Learn more about <u>video settings.</u><br>Video file size       |
| File type: Windows Med<br>(WMV)<br>Bit rate: 2.1 Mbps<br>Display size: 640 × 480 J<br>Frames per second: 30 |                                                | Each minute of video saved with this setting will consume 14 MB. |
|                                                                                                    |                                                | Disk space available on drive C: 56.55 GB                        |
|                                                                                                    |                                                | < Back Next > Cancel                                             |

5. On the **Capture Method** page, click **Next**. It's easiest to capture the entire tape at once; if sections remain that will not be needed, they can be deleted later.

| Video Capture Wizard: Canon DV Device                                                                                                    |        |
|----------------------------------------------------------------------------------------------------|--------|
| Capture Method<br>Select whether to capture the entire tape automatically or specific parts manually.                                                                                                    |        |
| <ul> <li>Capture the entire tape automatically</li> </ul>                                                                                                    |        |
| The video tape rewinds to the beginning and the video is then captured<br>automatically.                                                                                                    |        |
| 🔿 Capture parts of the tape manually                                                                                                    |        |
| Cue the video tape to the part of the video you want to capture and start<br>the capture process manually. You can capture more than one part of the<br>video tape without restarting the wizard.                                                       |        |
| Show preview during capture<br>On some computers, displaying the Preview window during the video capture<br>can affect the quality of the captured video. If you find that your captured<br>video files do not play back smoothly, clear this checkbox. |        |
| <pre>Back Next &gt;</pre>                                                                                                    | Cancel |

6. The Video Capture wizard rewinds the tape and then begins capturing it. The tape will be captured in **real time**. The video will be playing in the Preview window and the audio can be heard through the speakers/headphones. The wizard always scans the entire tape, even if a few minutes of video have been recorded. When the end of the video has been reached, click the **Stop Capture** button then click **Yes**.

Movie Maker automatically breaks the movie into clips and adds the clips to a video collection with the name provided. The video is now ready to edit if needed.

| ĺ           | Video Capture Wizard: Canon DV Device                                                                                       |                      |
|-------------|----------------------------------------------------------------------------------------------------|----------------------|
| 9           | <b>DV Capture in Progress</b><br>Please wait while the video is captured.                                                   |                      |
| 2           | Previe<br>Capturing video from tape:<br>✓ Rewinding tape<br>✓ Capturing video<br>Creating file                              | w:                   |
| с<br>с<br>с | Captured video: 0:00:13<br>Size of video file: 2.85 MB<br>Estimated disk space available:<br>56.55 GB remaining on drive C: | Stop Capture         |
|             | Create clips when wizard finishes                                                                                           | < Back Finish Cancel |

## **Editing video**

1. Drag clips from the collection to the storyboard at the bottom of the window.

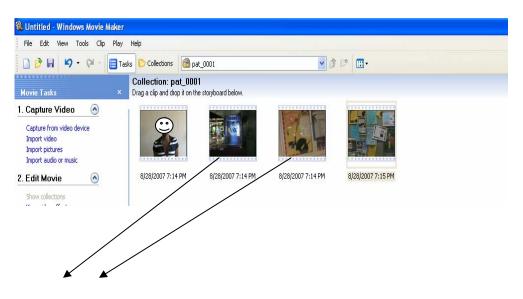

| 📱 📌 🔍 🤍 🛞 💽 🚟 Show Timeline |                         |                          |                       |                         |                      |
|-----------------------------|-------------------------|--------------------------|-----------------------|-------------------------|----------------------|
| <b>2 1</b>                  | 2                       |                          |                       | 1 <b>1</b> 1            |                      |
| 8/28/200<br><               |                         |                          |                       |                         |                      |
| Ready                       |                         |                          |                       |                         |                      |
| 🐈 start 🛛 🖉 🖉 🔮 💽 Windows M | edia Player 🛛 🛅 Desktop | 🔮 tutorial - Microsoft W | 🙆 Leadership Team Dev | 🕘 http://ltdteam.com/ 💡 | Untitled - Windows M |

2. Select the clip that needs editing. Click the **Play** button on the **Preview** Monitor.

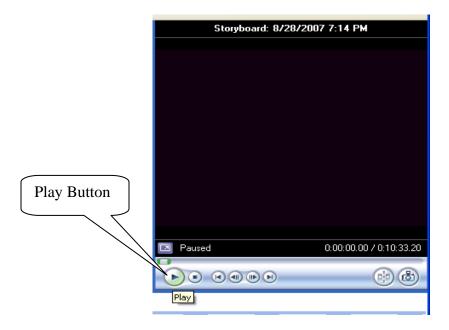

**3.** Let the clip play until it gets to the point of editing. Next click the **Split Clip** button on the **Preview Monitor.** This cuts the clip into two separate clips at the current point in the video and adds the new clip to the story board.

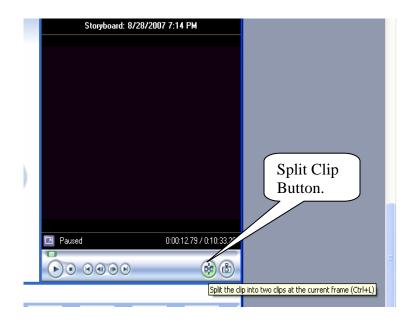

**4.** Delete the portion of the clip no longer needed by right-clicking it and then clicking **Delete.** 

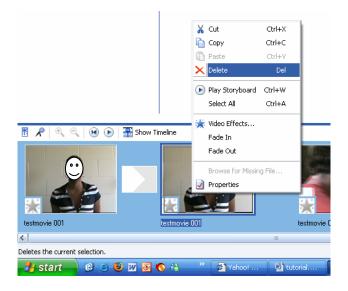

**5.** Repeat this process for each clip. Clips can be split several times to use more than one moment from a clip. If a lot of editing is necessary, it might be easier to use the timeline view, which shows how long to play each clip. To use the timeline view, click the **Show Timeline** button.

Show Timeline button

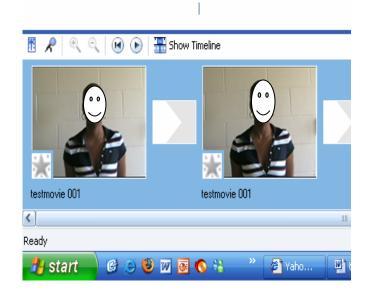

# **Adding Transitions**

Transitions control the way one clip or picture in the movie moves to the next clip. Movie Maker uses transitions to insert fades, flips, dissolves, and other dramatic shifts between scenes.

1. In the Movie Tasks pane, under Edit Movie, click View video transitions.

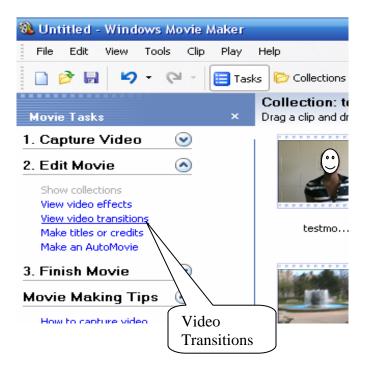

2. Preview transitions by double-clicking them and watching the Preview Monitor. Once a transition has been found, drag it to the box between two clips. This inserts the transition between the two clips.

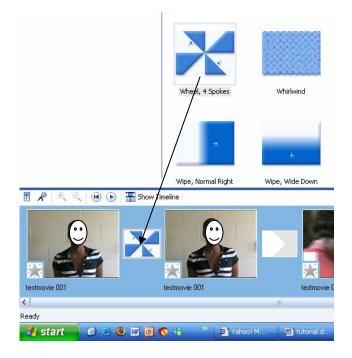

3. In the Preview Monitor, click the Video Transitions pane under the Play button to watch the transition in action.

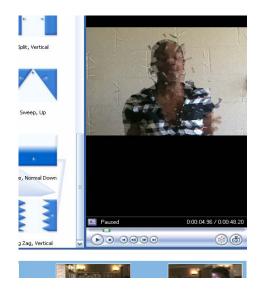

4. Transitions can be deleted by right clicking on the story board and click **Delete**.

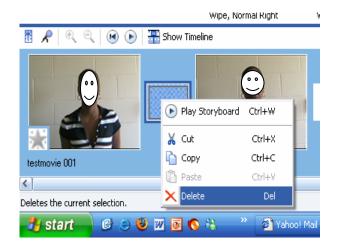

#### Note:

Transitions cause video clips to overlap by about one second, which means some video could be lost between the transition. When filming, it is good to start the camera a few seconds before the action starts and to keep filming for a couple of seconds afterward so that there will be lapsed time between transitions. This also helps to get a steadier shot. If extra time is not needed in a clip, it can be trimmed from the clip in Movie Maker.

### **Adding Special Effects**

- Special effects change the appearance of a video clip by rotating it, slowing it down or speeding it up, or making it appear like old film footage. Like transitions, special effects can be added easily by dragging the relevant special effect icon onto the movie timeline.
- 1. In the Movie Tasks pane, under Edit Movie click View video effects.

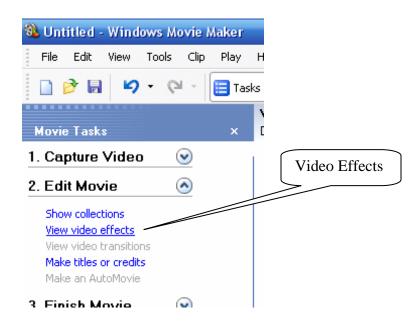

**3.** Preview effects by double-clicking them and watching the Preview Monitor. Once an effect has been found, drag it from the **Video Effects** pane to one of the clips. This adds the effect to the clip, which can be seen by looking at the star in the lower-left corner of the clip.

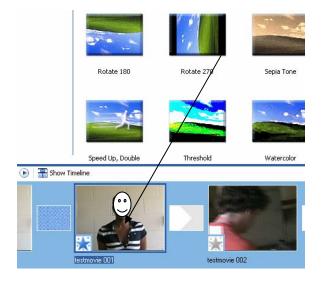

4. In the Preview Monitor, click the **Play** button to watch the effect in action. The effect can be deleted by right clicking the **star** icon in the lower left corner of the clip and click **Delete Effects.** 

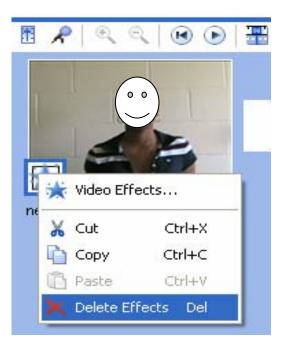

### **Saving Movie to Computer**

1. In the Movie Tasks pane, under Finish Movie, click Save to my computer.

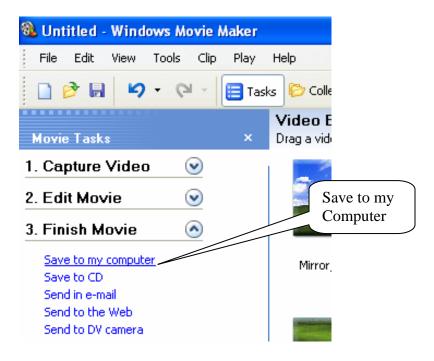

2. The Save Movie Wizard appears. On the Save Movie File page, type a name for the movie then click Next.

|   | Save Movie Wizard                                                |          |
|---|------------------------------------------------------------------|----------|
|   | Saved Movie File<br>Enter information for your saved movie file. | <b>E</b> |
|   | 1. Enter a file name for your saved movie.                       |          |
|   | Movie                                                            |          |
|   | 2. Choose a place to save your movie.                            |          |
|   | 🕮 Shared Video 💌                                                 | Browse   |
|   |                                                                  |          |
|   |                                                                  |          |
|   |                                                                  |          |
| 1 |                                                                  |          |
|   |                                                                  |          |
|   |                                                                  |          |
|   |                                                                  |          |
|   |                                                                  |          |
|   |                                                                  |          |
|   | < Back Next >                                                    | Cancel   |

**3.** On the **Movie Setting** page, click **Next** to accept the default setting of **Best quality for playback on my computer.** 

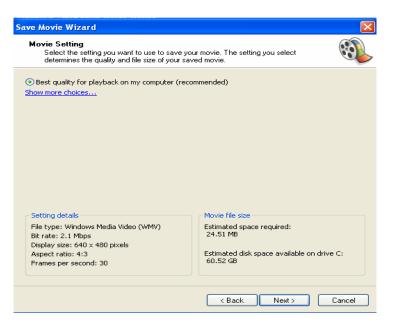

4. Movie Maker saves the movie, which might take several minutes. On the **Completing the Save Movie Wizard** page, click **Finish**. If **Play movie when click Finish** was selected (it is selected by default), the movie will automatically play in Windows Media Player.

| Save Movie Wizard                                                                                                    |          |
|----------------------------------------------------------------------------------------------------|----------|
| Completing the Save Movie Wizard<br>You have successfully completed the Save Movie Wizard and saved your movie to the<br>place you specified. | <b>E</b> |
| Optional:<br>✓ Play movie when I click Finish.                                                                                                |          |
| To close this wizard, click Finish.                                                                                                    |          |
| Kack Finish                                                                                                    | Cancel   |

# Save your movie to a CD for Student Teaching/Methods/Cohort

- 1. Insert a blank, recordable CD into the CD burner.
- 2. In the Movie Tasks pane, under Finish Movie, click Save to my computer.

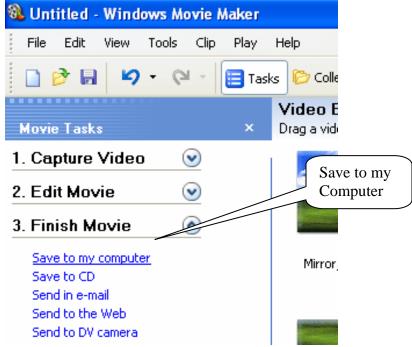

3. The Save Movie Wizard appears. On the **Save Movie File** page, type a name for the movie. You can also choose a folder to save it in by clicking the **Browse** button, but Shared Videos (the default) is usually the best place to save the movie. Click **Next**.

| Save Movie Wizard                                                |               | ×        |
|------------------------------------------------------------------|---------------|----------|
| Saved Movie File<br>Enter information for your saved movie file. |               | <b>E</b> |
| 1. Enter a file name for your saved movie.                       |               |          |
| Movie                                                            |               | ]        |
| 2. Choose a place to save your movie.                            |               |          |
| 🕮 Shared Video                                                   | *             | Browse   |
|                                                                  |               |          |
|                                                                  |               |          |
|                                                                  |               |          |
|                                                                  |               |          |
|                                                                  |               |          |
|                                                                  |               |          |
|                                                                  |               |          |
|                                                                  |               |          |
|                                                                  |               |          |
|                                                                  | < Back Next > | Cancel   |

4. On the **Movie Setting** page, click <u>Show more choices</u>, then select the **Best fit to** file size option. Reduce the file size to **20MB** by using the arrows and then click **Next**.

|                                                                                                    | Select Bes                                    | st fit to file size.                                                                                   |               |                                 |
|----------------------------------------------------------------------------------------------------|-----------------------------------------------|----------------------------------------------------------------------------------------------------|---------------|---------------------------------|
| ave Movie Wizard                                                                                                    | 7 /                                           |                                                                                                    |               |                                 |
| Movie Setting<br>Select the settin<br>determines the major                                                                                    | and file size of your s                       | your movie. The setting you select<br>saved movie.                                                     | <b>E</b>      |                                 |
| Best allty for playbac<br>best fit to file size:<br>Other settings: Video<br>Show fewer choices                                               | k on my computer (re<br>of for Pocket PC (218 | ecommended)<br>MB v                                                                                    |               |                                 |
|                                                                                                    |                                               |                                                                                                    |               | the file<br>20MB by<br>e arrows |
| Setting details<br>File type: Windows Media<br>Bit rate: 148 Kbps<br>Display size: 320 x 240 pi<br>Aspect ratio: 4:3<br>Frames per second: 15 |                                               | Movie file size<br>Estimated space required:<br>19.40 MB<br>Estimated disk space available<br>60.42 GB | e on drive C: | 1                               |
|                                                                                                    |                                               | < Back Next >                                                                                          | Cancel        |                                 |

 Movie Maker saves the movie, which might take several minutes. On the Completing the Save Movie Wizard, <u>MAKE SURE</u> to select Play movie when I click Finish. The movie will automatically play in Windows Media Player.

| we Movie Wizard                                                                                                    |          |
|----------------------------------------------------------------------------------------------------|----------|
| Completing the Save Movie Wizard<br>You have successfully completed the Save Movie Wizard and saved your movie to the<br>place you specified. | <b>E</b> |
| Optional:<br>☑Play movie when I click Finish.                                                                                                 |          |
|                                                                                                    |          |
|                                                                                                    |          |
|                                                                                                    |          |
|                                                                                                    |          |
| To close this wizard, click Finish.                                                                                                    |          |
| < Back Finish                                                                                                    | Cancel   |

# **Burning Movie to CD**

- 1. Open CD drive on computer and insert CD.
- 2. At the Windows Media Player page, right click the movie under the Now Playing List section and select Add to Burn list.

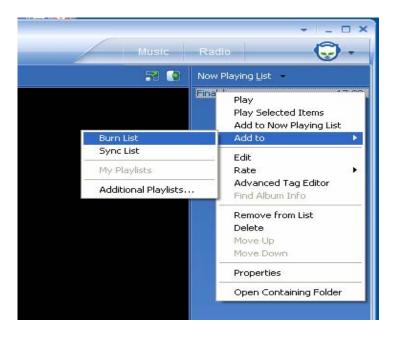

6. Click the **Burn** icon on the **Windows Media Player** tool bar, make sure the clip is **selected** to be burned under **Burn List** and then click the **Start Burn** icon.

|              | 🔐 Windows Media Player                                                       | 'n |
|--------------|------------------------------------------------------------------------------|----|
| $\frown$     |                                                                              |    |
| Start        | Now Playing  Library Rip Burn Sync Guide                                     |    |
| Burn<br>icon | Burn "Burn List" to "CD Drive (E:) - Audio CD <mark>Burn files to CDs</mark> |    |
|              | 😘 Start <u>B</u> urn 🛛 📝 Edit Pl <u>a</u> ylist                              |    |
|              | 🖻 Burn List                                                                  |    |
|              | Title Status Length Size                                                     |    |
|              | Finalclip Ready to burn 17:00 252.00 MB                                      |    |
|              | Make sure your clip is selected                                              |    |
|              |                                                                              |    |

7. Windows Media Player will now burn your CD, this may take several minutes and then your CD will be ejected.

#### **Project is now complete**